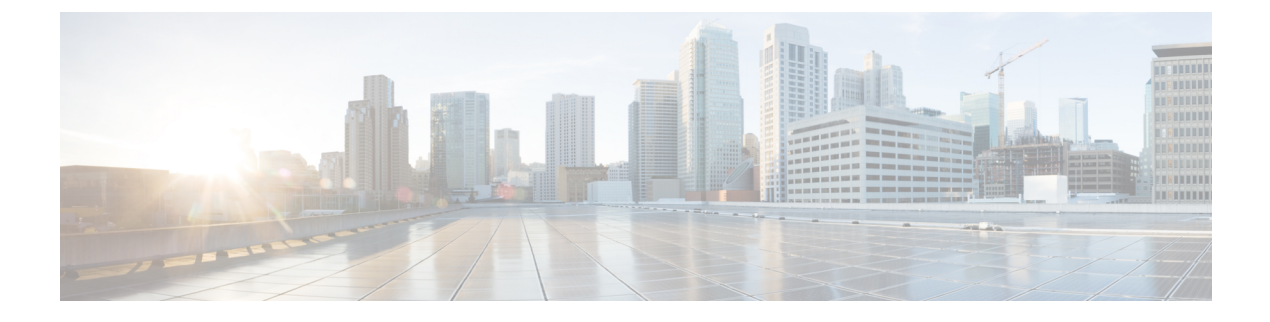

# **Web Service Integration**

- SOAP [Service,](#page-0-0) on page 1
- Rest [Service,](#page-0-1) on page 1

# <span id="page-0-0"></span>**SOAP Service**

### **Web Services Element**

Web services are a common way for any kind of application to communicate with externally hosted servers to retrieve information or send notification events in a standard manner. Voice applications that access a web service can use the *Web Services* element.

• **Web Services Element**—A special action element used to interface with a web service.

The Web Services element is an action element so it has the same features as the action element: it does not affect the call flow and has a single exit state. The Web Services element, however, has a more complex configuration than a standard action element. Call Studio renders this configuration with its own special interface.

One unique feature of the Web Services element is its ability to configure itself at design time. This is done by loading a Web Services Description Language (WSDL) file. A WSDL file is an XML file that defines the operations supported by the web services server. It is necessary in order to define the inputs required by the service that must be entered by the designer and the outputs returned by the service that can then be stored for use later in the application.

For much more detailed information about how to use the Web Services element, refer to the Call Studio online help.

## <span id="page-0-1"></span>**Rest Service**

### **Rest\_Client Element**

Cisco Unified Call Studio 11.x and above includes the Rest\_Client element. The Rest\_Client element provides a flexible interface in order to interact with REST endpoints. The communication between the REST client

and server is made completely secure using two-way Secure Sockets Layer (SSL). The Rest\_Client element permits users to send GET, POST, PUT, or DELETE requests to application servers.

### **Ignore Certificate Validation**

REST uses the boolean flag **Ignore Certificate Validation** to validate the certificate. The flag can be set to **True** or **False**. If the flag is set to **False**, the client checks for a valid server certificate in its keystore. If the certificate is not found, an error message appears.

The **Ignore Certificate Validation** flag checks for the availability of a valid certificate in the following key stores:

- CallStudio in debug mode: C:\Cisco\CallStudio\eclipse\jre\lib\security\cacerts
- Call Studio in VXML Server: C:\Cisco\CVP\jre\lib\security\cacerts

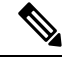

**Note** Before you validate, ensure that the required certificate is in the respective keystore.

#### **Import Certificate in Call Studio for Debug Mode**

#### **Procedure**

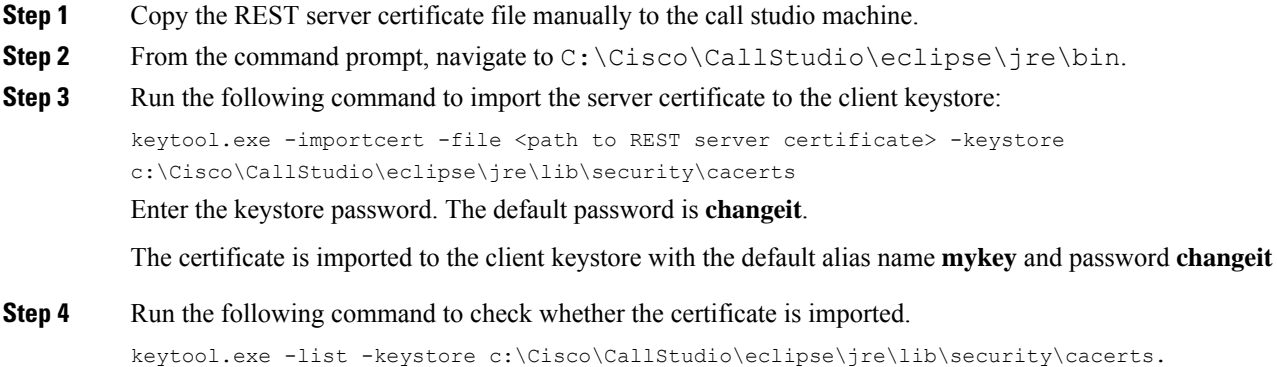

### **Import Certificate in VXML Server**

#### **Procedure**

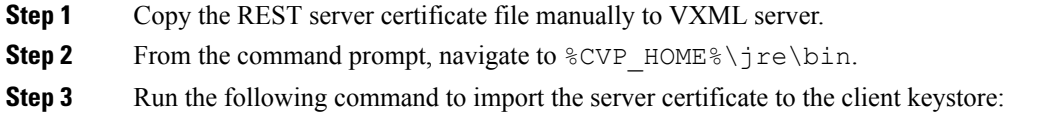

keytool.exe -importcert -trustcacerts -file <path to REST server certificate> -alias <unique alias name> -keystore %CVP HOME%\jre\lib\security\cacerts Enter the keystore password. The default password is **changeit**. **Step 4 Step 5** Run the following command to check whether the certificate is imported. keytool.exe -list -keystore %CVP HOME%\jre\lib\security\cacerts **Step 6** Restart the VXML Server after importing the certificate.

### **Create One-Way Communication Between VXML and REST Server**

One-way secure communication imports the REST Server Certificate Authority (CA) certificate into the VXML server trust store, if CA is not available by default.

Perform the following steps to import the REST Server CA certificate into the VXML server:

#### **Procedure**

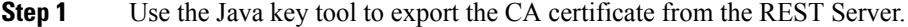

**Step 2** Copy the exported CA certificate file from the REST Server to the VXML Server.

**For example**: <RESTServer\_ca\_cert>

**Step 3** From the command prompt, run the following command to import the REST Server CA certificate into the VXML truststore:

> ..\..\bin\keytool -importcert -keystore <path to the VXML Truststore> -alias <alias name> -file <Path to RESTServer ca cert>

File path to VXML truststore:  $\overline{X}$  HOME $\iota$  is  $\iota$  is  $\iota$  is  $\iota$  is  $\iota$  is  $\iota$  is  $\iota$  is  $\iota$  is  $\iota$  is  $\iota$  is  $\iota$  is  $\iota$  is  $\iota$  is  $\iota$  is  $\iota$  is  $\iota$  is  $\iota$  is  $\iota$  is  $\iota$  is  $\iota$  is **changeit**.

- For a self- signed certificate, export the ca\_cert from the REST Server and the self-signed certificate. Then, import this self-signed certificate in the VXML Server trust store. **Note**
- **Step 4** Restart the Cisco Unified CVP VXML Server service running in VXML Server.
	- Do not import a server certificate signed with a standard CA to the VXML Server trust store, as it contains standard CA details. **Note**

## **Create Two-Way Communication Between VXML and REST Server**

Two-Way secure communication between VXML and REST Server involves importing the VXML Server CA certificate into the REST Server trust store.

Perform the following steps to import the VXML Server CA certificate on the REST Server:

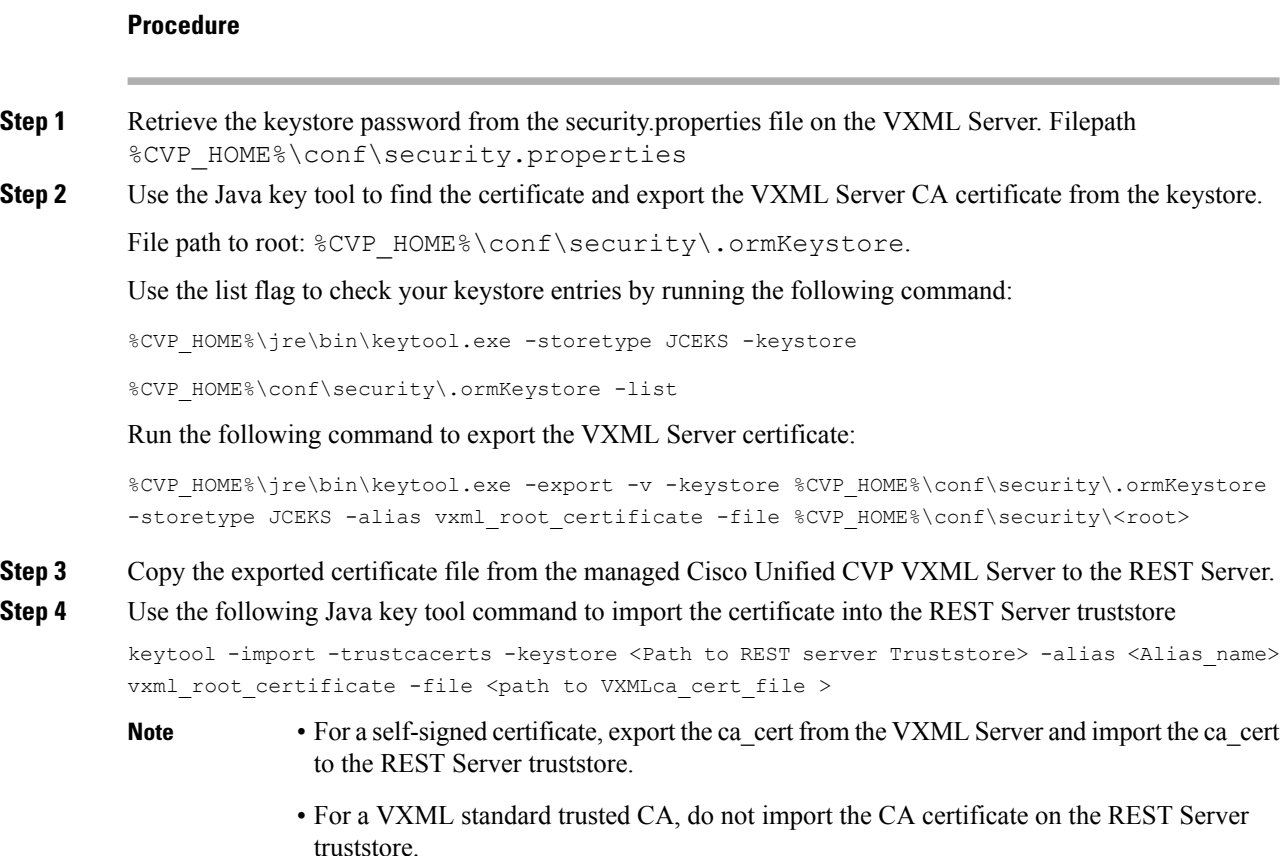

## **XPath Expression**

Cisco Unified Call Studio includes a new utility that allows you to use XPath expressions in JavaScript to return values from the XML. You can specify an XPath expression in the element setting. If the REST response is an XML, then the nodes which are returned are available as element data. Based on the XML result from the GET method, you can add XPath expression to get the value of a specific row.

For example, consider the following XML you get when you query WSM SNMP public:

```
<?xml version="1.0" encoding="UTF-8" standalone="yes"?>
<results>
   <communities>
       <community>
           <name>Hello</name>
           <snmpversion>V1</snmpversion>
           <acceptfromanyhost>true</acceptfromanyhost>
           <accessprivilege>readWrite</accessprivilege>
            <servers>
                <server>IP address</server>
           </servers>
       </community>
    </communities>
    <pageinfo>
```
Ш

```
<resultsPerPage>25</resultsPerPage>
        <startIndex>0</startIndex>
        <totalResults>1</totalResults>
    </pageinfo>
</results>
```
To get the value from one specific row, use the following XPath expression: **/results/communities/community/snmpversion**.

The output of the expression is **V1**.

If you use the following XPath expression:**/results/communities/community/name**.

The output of the expression is **Hello**.

### **JSONPath Expression**

Cisco Unified Call Studio includes a new utility that allows you to specify a JSONPath expression in the element setting. The nodes which are returned are available as element data if the REST response is a JSON.

For example, consider the following REST response:

```
{"results": {
 "communities": {
  "community": {
  "name": "Hello",
  "snmpversion": "V1",
   "acceptfromanyhost": true,
   "accessprivilege": "readWrite",
   "servers": {
   "server": "IP address"}
   }
 },
"pageinfo": {
"resultsPerPage": 25,
"startIndex": 0,
"totalResults": 1
}
}
}
```
To get the value from one specific row, use the following XPath expression: **\$.results.communities.community.snmpversion**

The output of the expression is **V1**.

If you use the following XPath expression: **\$.results.communities.community.name**

The output of the expression is **Hello**.

 $\mathbf I$ 

#### **Web Service Integration**